Stile, Paletten, Dokumentation, Projektverwaltung

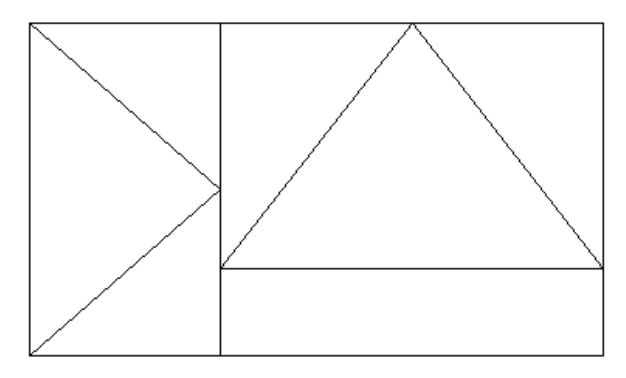

Der oben skizzierte Türfensterkombinationsstil, im folgenden TFK genannt soll über Parameter erstellt werden.

#### **Zuerst ist es wichtig, das Ziel zu begreifen und in die Begrifflichkeit von ADT zu übersetzen:**

Wir wollen ein Element erzeugen, das ein **vertikales Raster** als Teilung hat (Teilung in zwei Hälften), daraus entstehen zwei **Zellen**. Die **Zelle** am **Anfang** enthält als **Füllung** einen **Fensterstil** (Drehflügel), die rechte **Zelle** wird neuerlich mit einem Raster gefüllt, diesmal mit einem **horizontalen Raster** – diese Teilt dann die Rechte Zelle in eine **obere und untere** Hälfte. In diesem neu entstandenen Raster wir dann der oberen Zelle wieder ein Fensterstil zugewiesen, der unteren Zelle wird dann eine Feste Füllung (Festverglasung zugewiesen.

Daraus resultiert nun folgender Bedarf an Bauteilen, die wir definieren müssen:

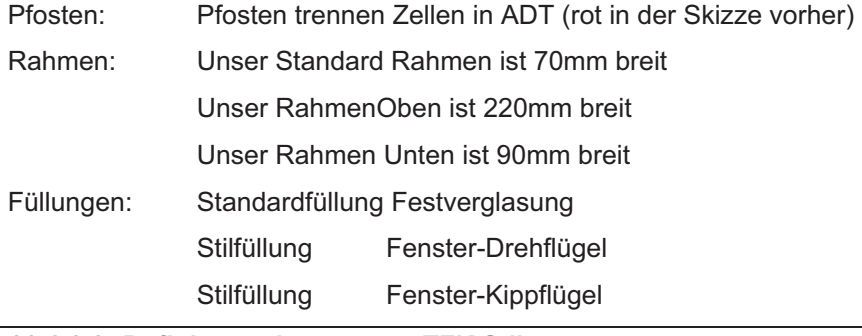

#### **11.4.1.1 Definieren eines neuen TFK Stils:**

Im Stil Manager unter Architektonische Bauteile auf Tür-Fensterkombinationen gehen – rechte Maustaste NEU

#### Name: **MeinErsterTFKStil**

Auf der Karteikarte Gestaltung definieren wir jetzt die Elementdefinitionen von UNTEN nach OBEN.

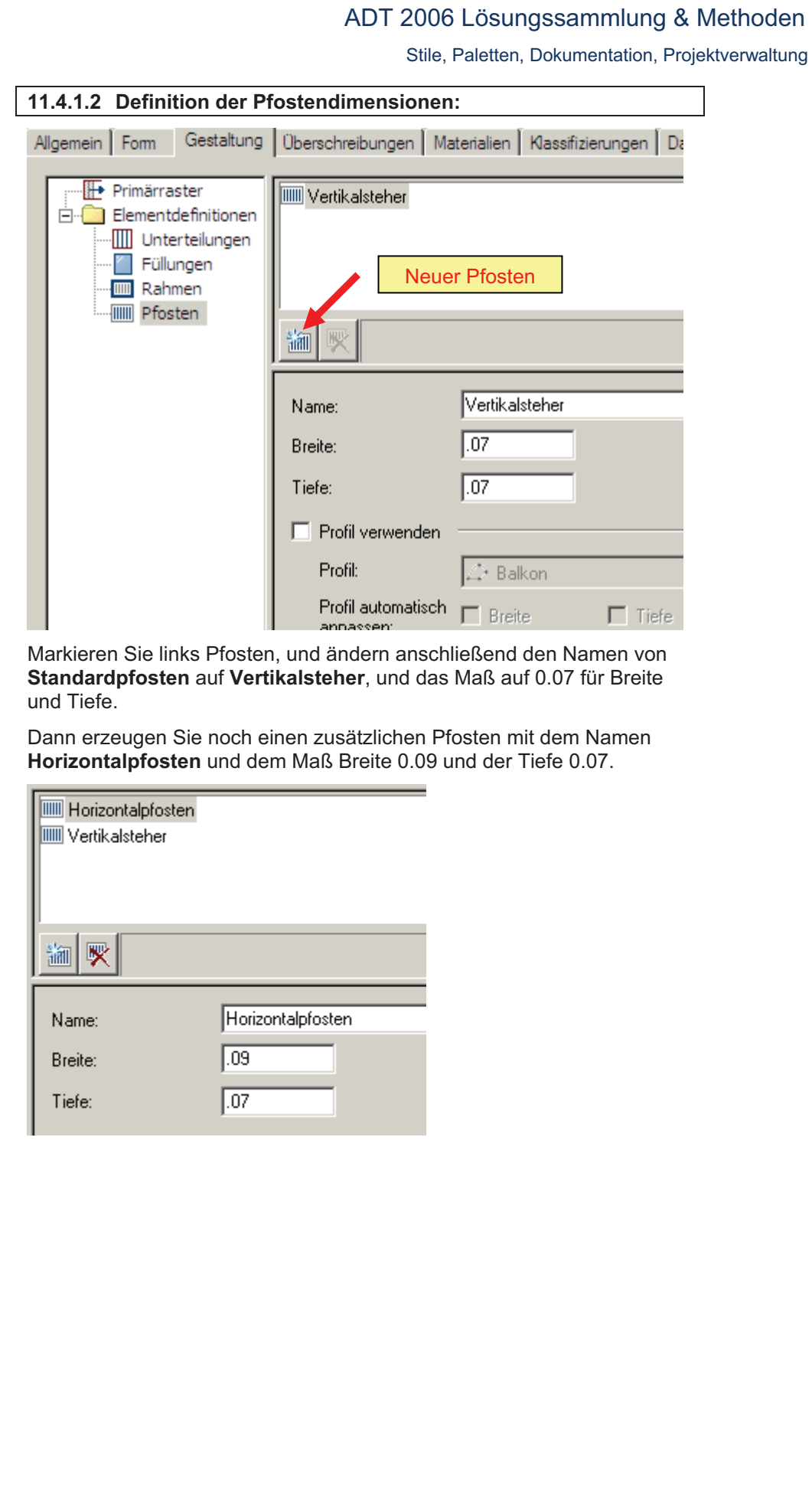

Stile, Paletten, Dokumentation, Projektverwaltung

#### **11.4.1.3 Definition der Rahmendimensionen**

Wechseln Sie nun links in den Bereich Rahmen und wiederholen Sie den Vorgang bis Sie folgende Definitionen getroffen haben: (Vergessen Sie dabei nicht die Dimension des Standardrahmens zu ändern!)

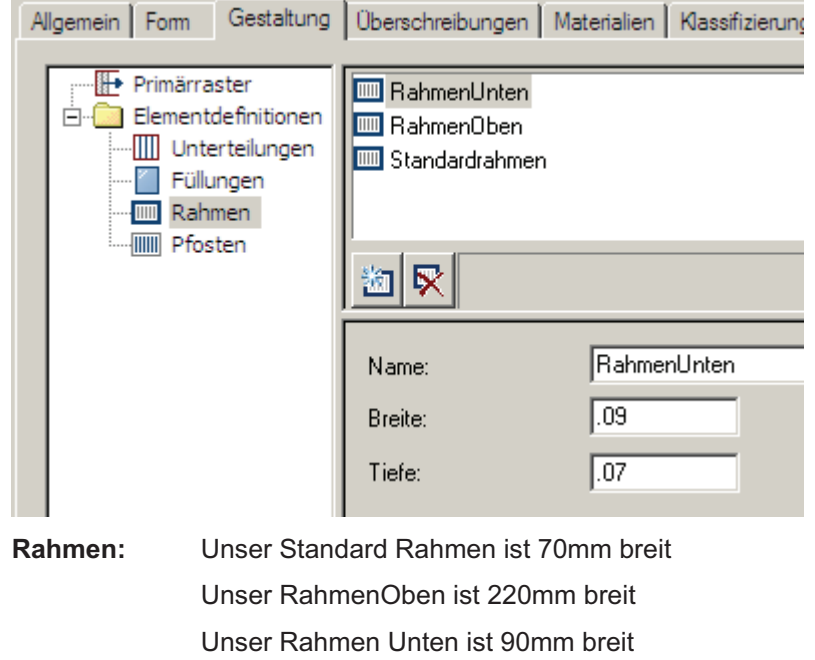

Rahmentiefe ist immer 70mm also 0.07 in der Eingabe.

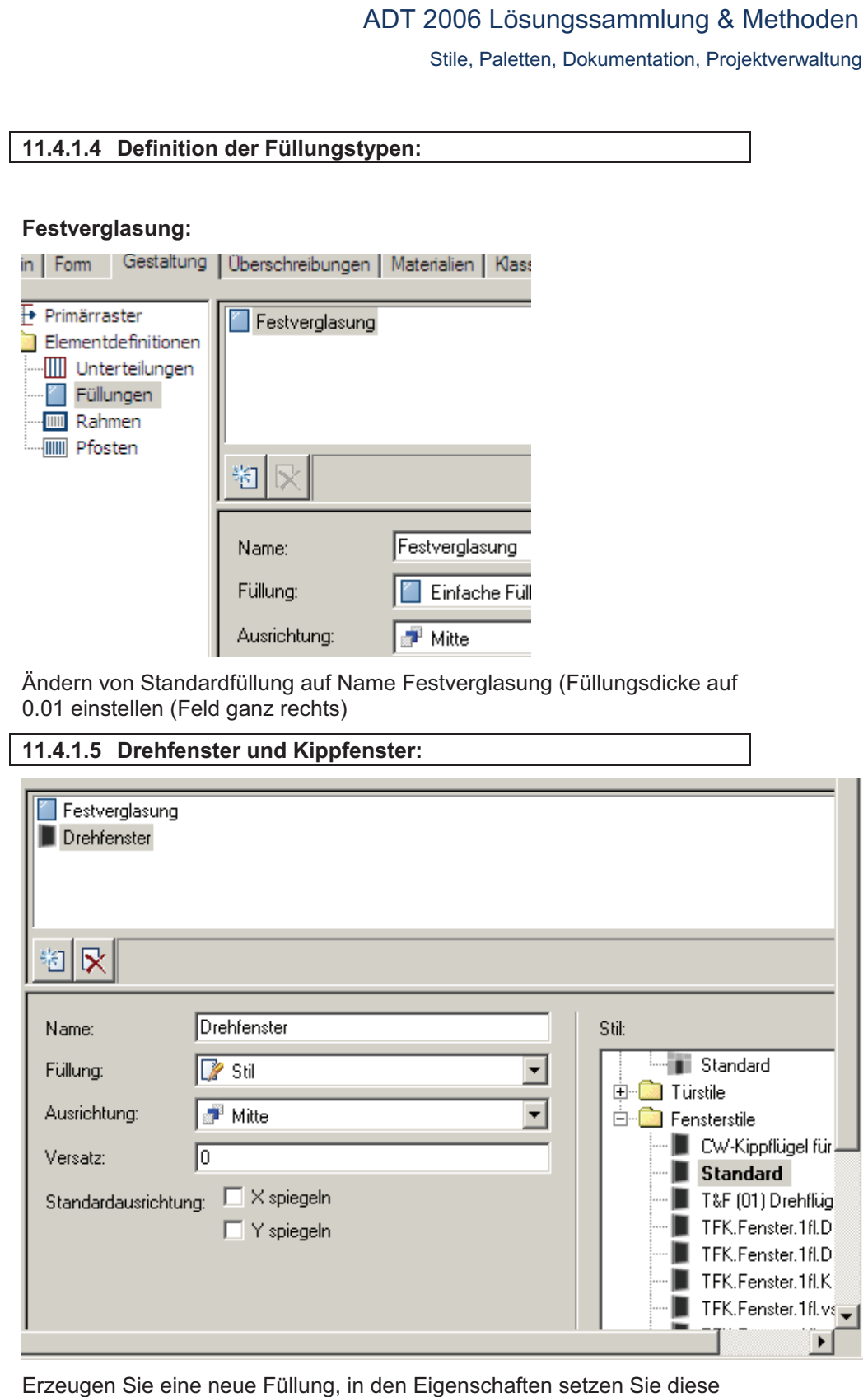

von Standardfüllung auf Stil, dann können Sie rechts unten definieren, dass es sich dabei um einen Fensterstil handelt. Der Einfachheit wählen wir nun den Fensterstil Standard aus

Dasselbe wiederholen Sie nochmals für den Kippflügel.

Die Liste der Füllungen sollte nun so aussehen:

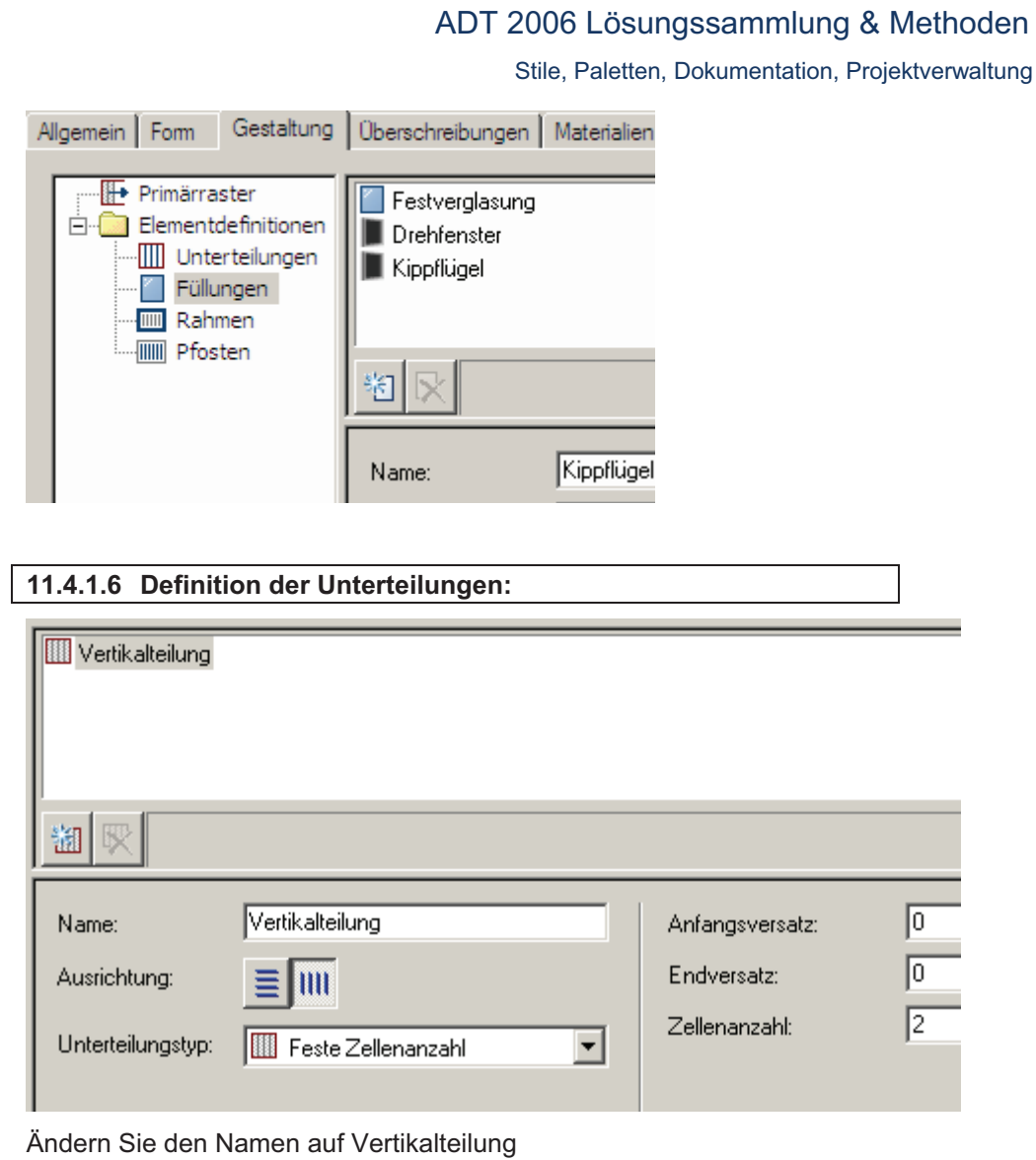

Die Ausrichtung lassen Sie auf vertikal (senkrechte Striche)

Den Typ der Unterteilung ändern Sie auf **Feste Zellenanzahl** als Zellenanzahl geben Sie 2 ein, wenn das nicht ohnehin schon drin steht.

Für unsere zweite Zelle, die in die obere und untere Hälfte geteilt wird benötigen wir nun noch eine Horizontalteilung. Bitte erzeugen Sie diese wie vor.

Das Ergebnis des neuen Eintrags sieht dann so aus:

#### ADT 2006 Lösungssammlung & Methoden Stile, Paletten, Dokumentation, Projektverwaltung Horizontalteilung **W** Vertikalteilung 湖取 Horizontal eilung Unterer Versatz: ╔ Name: Oberer Versatz: Го Ausrichtung: 11II Zellenanzahl: l2 Unterteilungstyp:  $\overline{\phantom{a}}$ Feste Zellenanzahl

#### **Vergessen Sie hier nicht die Ausrichtung auf horizontal zu stellen!**

Nun haben wir alle Bauteile und Parameter für diesen TFK Stil erstellt. Das einzige, was wir nun noch nicht gemacht haben, ist dem Stil zu sagen, welche Komponente wo verwendet werden soll.

Bisher haben wir also nur unseren Baukasten gefüllt. Der eigentliche Bau der TFK beginnt jetzt:

**COLLECTION** 

Contribution Life

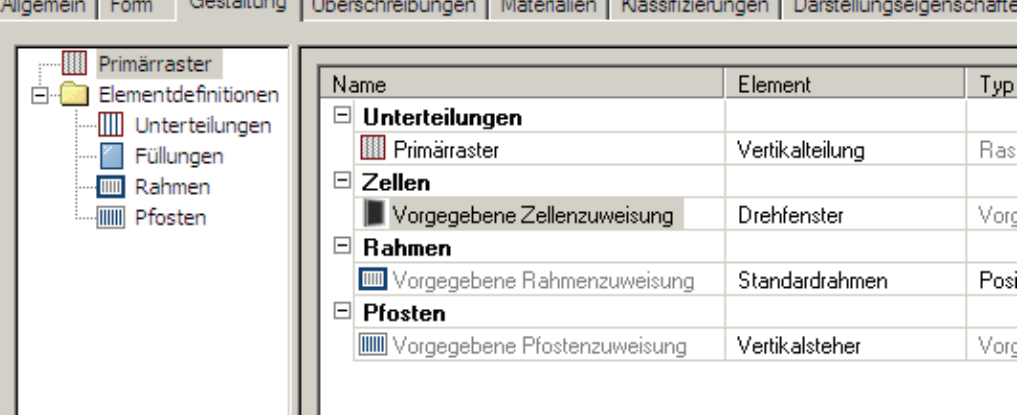

the committee of the com-

Markieren Sie nun den Eintrag Primärraster. Im Rechten Feld erscheinen nun die Zuweisungen.

Ändern Sie die Standard Zellzuweisung in der Spalte Element auf Drehfenster – In der Spalte Verwendet in steht nun wo diese Füllung verwendet wird, Vorgabe ist, dass diese Füllung überall dort verwendet wird, wo nicht eine andere Füllung zugewiesen wird. (Das ist also der Standard Füllungstyp)

Nun wird der zweite Füllungstyp (nämlich die Horizontalteilung für das End-Feld) zugewiesen:

Erzeugen Sie deshalb in diesem Dialog eine neue Zellzuweisung (Siehe Abb)

Stile, Paletten, Dokumentation, Projektverwaltung

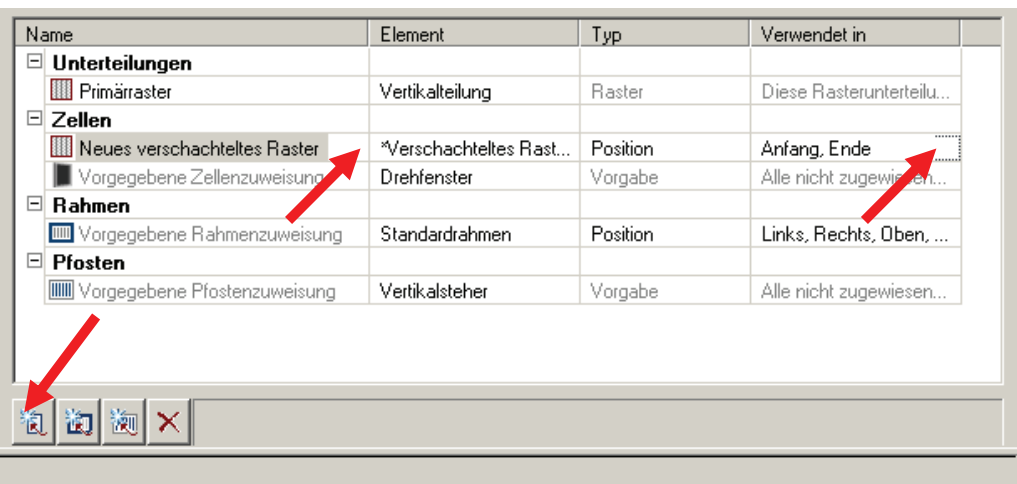

Klicken Sie nun ganz rechts in der Spalte Verwendet in auf die Schaltfläche mit den Punkten und wählen Sie **Ende** d.h. Sie müssen Anfang deaktivieren.

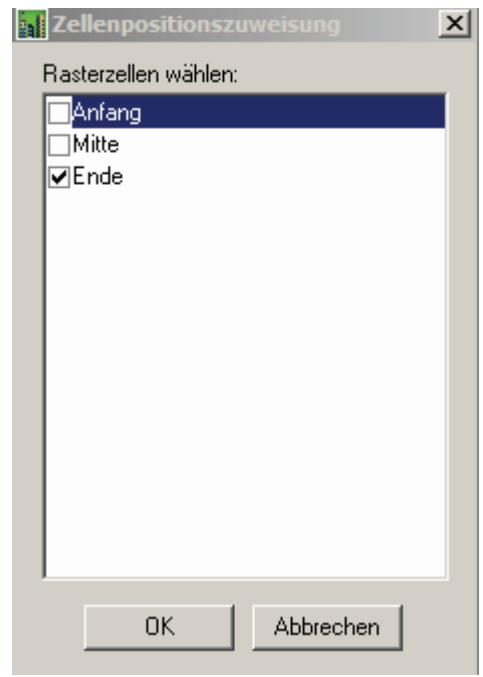

Die Einstellungen sehen nun wie folgt aus:

#### ADT 2006 Lösungssammlung & Methoden Stile, Paletten, Dokumentation, Projektverwaltung □ Primärraster Name Meues verschach  $\Box$  Unterteilungen Elementdefinitionen **III** Primärraster .... **III** Unterteilungen  $\boxdot$  Zellen Füllungen **III** Rahmen Neues verschachteltes Raster Vorgegebene Zellenzuweisung -IIII Pfosten  $\Box$  Rahmen **IIII** Vorgegebene Rahmenzuweisung  $\Box$  Pfosten WWW Vorgegebene Pfostenzuweisung

Es fehlen nur mehr einige Einstellungen, dass unsere TFK fertig definiert ist:

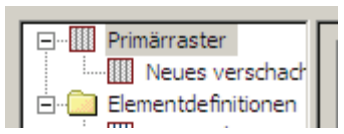

Unser neues, verschachteltes Raster ist noch nicht richtig zugewiesen, das erkennen Sie an dem kleinen Symbol – heir sehen Sie, dass hier immer noch ein Symbol für eine vertikale Teilung.

Markieren Sie deshalb die Zeile unter dem Primärraster

In der folgenden Dialogbox ändern Sie den zugewisesen Unterteilungstyp

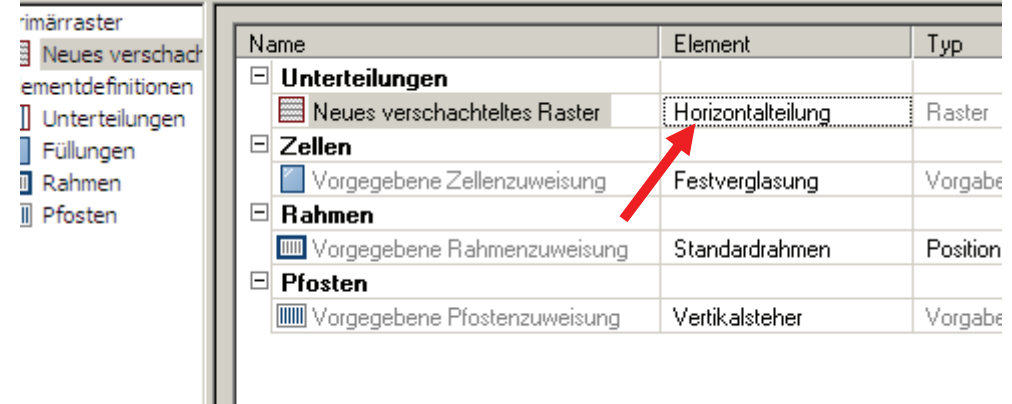

#### **11.4.1.7 Zellzuweisung im Endfeld**

Es muß nun noch dem oberen Feld im Verschachtelten Raster der Kippflügel zugewiesen werden. Erzeugen Sie deshalb eine neue Füllungszuweisung wie folgt.

#### Stile, Paletten, Dokumentation, Projektverwaltung

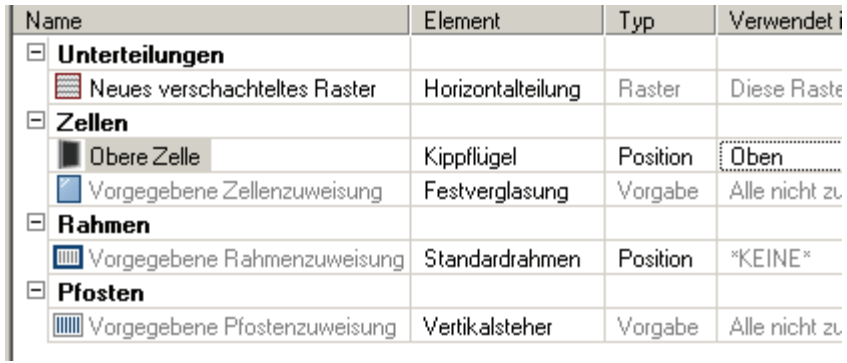

#### **11.4.1.8 Rahmen und Pfostenzuweisungen in Primär und verschachteltem Raster:**

### **11.4.1.9 Einstellung für den Primärraster:**

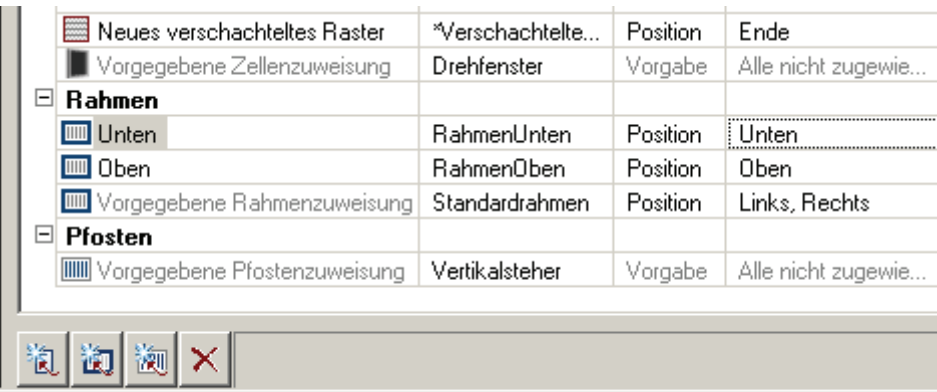

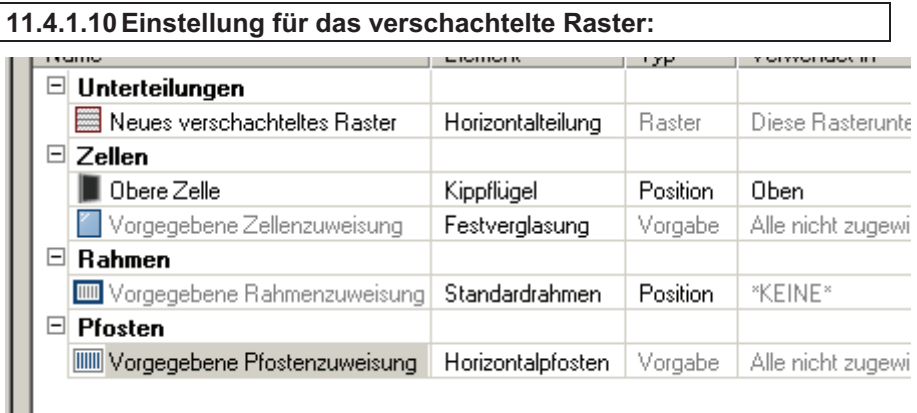

Als Pfosten wird hier nun der Horizontalpfosten zugewiesen, der Rahmen steht auf KEINE, da das verschachtelte Raster ja im Primärraster eingebettet ist.

Stile, Paletten, Dokumentation, Projektverwaltung

#### **11.4.1.11 Materialzuweisungen:**

Weisen Sie nun auf der Karteikarte Material den einzelnen Komponenten ein entsprechendes Material zu.

Übergeben Sie Ihre Änderungen nun, indem Sie ANWENDEN und dann OK klicken!

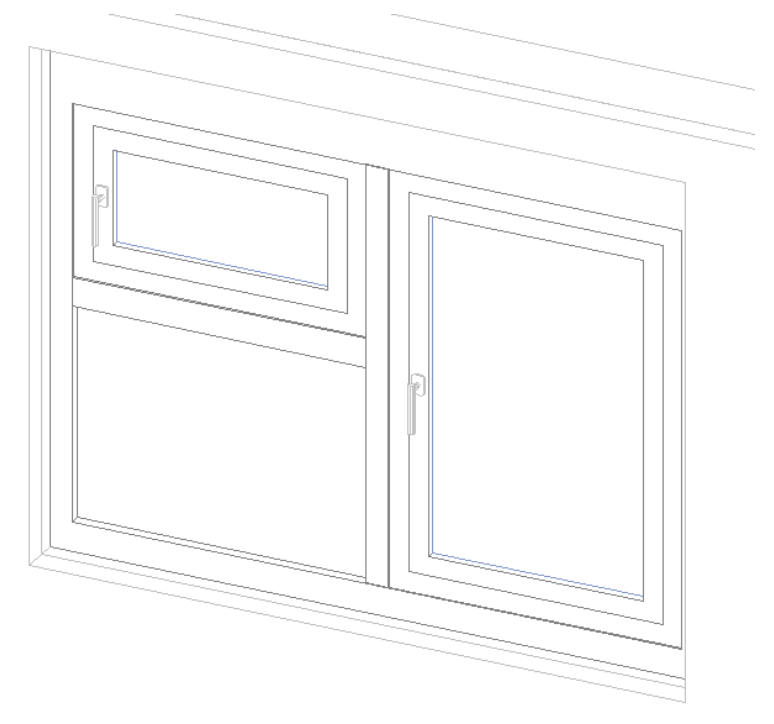

Unsere TFK sieht nun so aus:

Wo ist der Fehler? Richtig, wir haben einen doppelten Stock, und zwar den der Tür-Fenster Kombination, und den Stock des Fensterstiles.

Sie erinnern sich, dass wir bei der Stilauswahl als wir die Füllungen definiert haben, den Fensterstil Standard augewählt haben. Und das ist ein Fensterstil der auch ganz normal in Wänden verwendet werden kann.

Wollen Sie nun hier eine korrekte Darstellung müssen Sie noch entsprechend Ihren Anforderungen Fensterstile erstellen, die eine Rahmenbreite von NULL eingestellt haben.

**In der mitgelieferten Zeichnung**

**Tür- & Fensterkombinationen\_cadwerk.dwg sind Fensterstile enthalten, in denen diese Einstellung schon getroffen ist. Alle diese Fensterstile beginnen mit den Buchstaben TFK-…..**

**11.5 Bearbeitung von bestehenden Türfensterkombinationen in ADT 2006:** 

Stile, Paletten, Dokumentation, Projektverwaltung

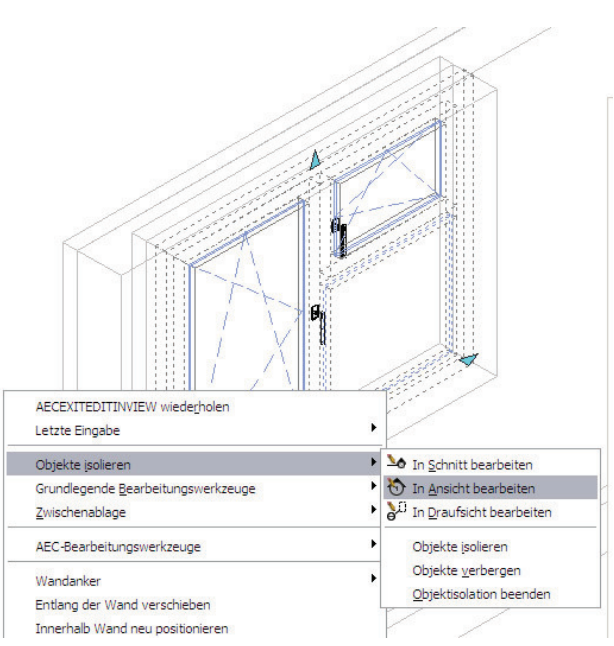

Über das Kontextmenü kommt man sehr einfach in den Modus zum Bearbeiten in der Ansicht oder im Schnitt.

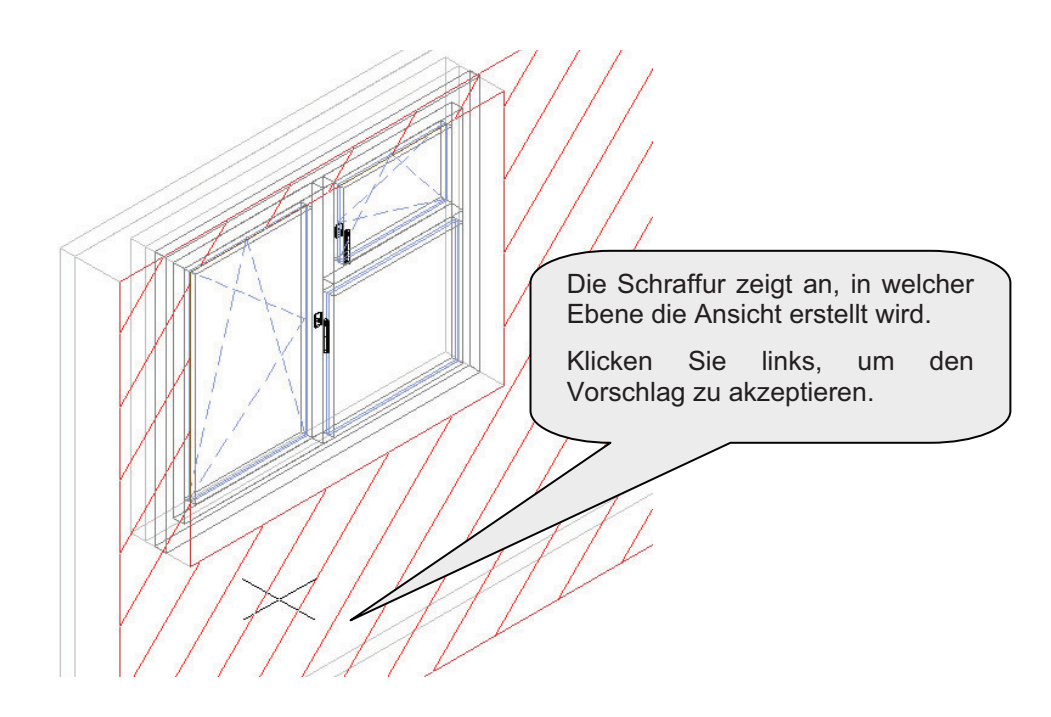

Mit dem Cursor wählt man nun mit der linken Maustaste die Fläche, die in der Ansicht dargestellt werden soll.

Stile, Paletten, Dokumentation, Projektverwaltung

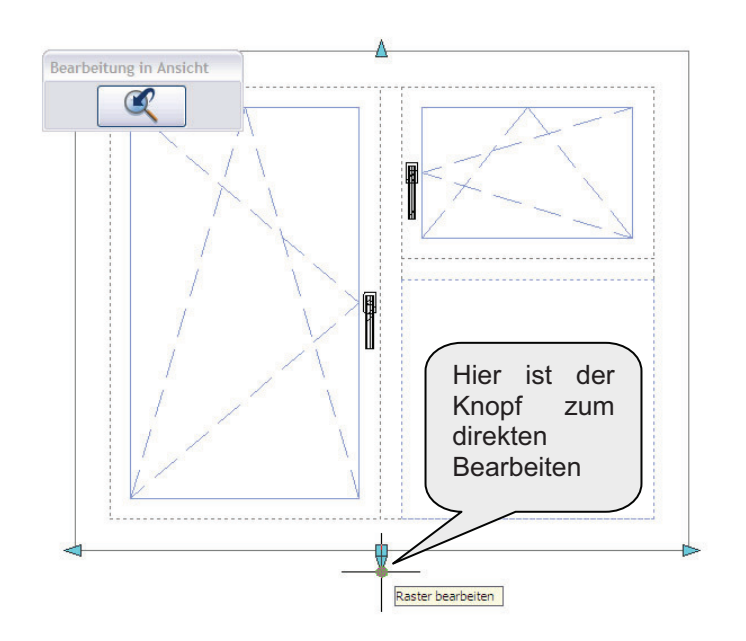

In der resultierenden Ansicht kann man nun das Objekt ganz normal weiterbearbeiten.

Über den runden Griff wird dann der Modus<br>zum direkten direkten Bearbeiten gestartet.

In der resultierenden Darstellung kann dann über das Kontextmenü, oder die Befehlszeile der Bereich gewählt werden, der bearbeitet werden soll.

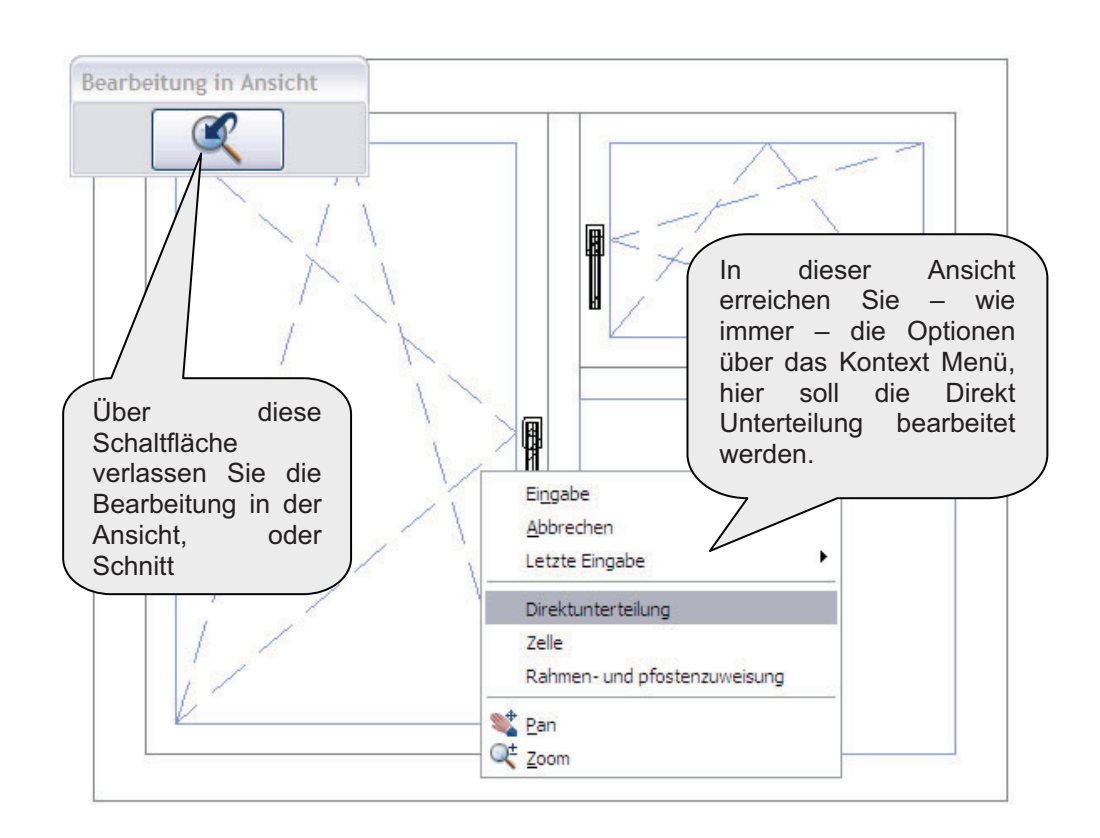

Bearbeitet können nun entweder die Zellzuweisungen (Füllungen) oder die Rahmenzuweisung. Jeder Rahmen kann einfach überschrieben werden.

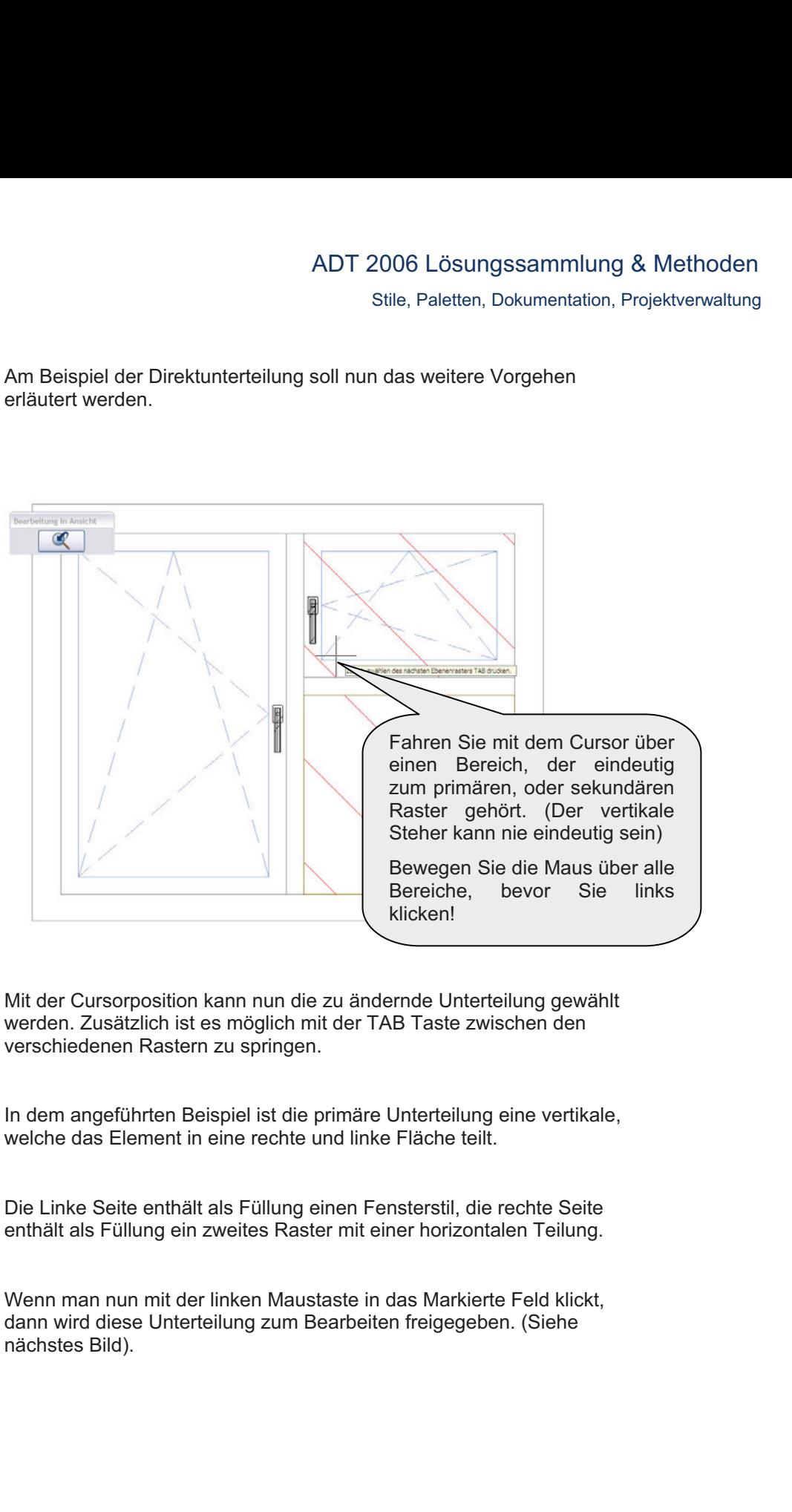

# ADT 2006 Lösungssammlung & Methoden Stile, Paletten, Dokumentation, Projektverwaltung Bearbeitung in Ansicht  $\mathbf{C}$ Direkte Bearbeitu 图为面 Übernommen wird Ihre Änderung allerdings erst, wenn Sie in diesem Raster enabstand von Anfang Kasterlinenabstand von Antang<br>Drücken Sie Strg zum Umschalten zwischen:<br>- Von Anfang, Mitte oder Ende<br>- Von vorherigem oder nächstem O Werkzeugkasten auf speichern gehen! Springen Sie im Modus Direkt Bearbeiten mit der Tabulator Taste zwischen den verschiedenen Werten auf den Dynamischen Maßketten, wenn Sie hier neue Werte eingeben wird das Maß geändert. Mit den Griffen kann man nun die bestehende Teilung bearbeiten. **Pfeilgriff:** Verschiebt den bestehenden Pfosten, mit der TAB Taste kann während des Verschiebens in der Dynamischen Bemaßung gesprungen werden und dann per direkter Eingabe der Wert numerisch angegeben werden. **Plusgriff:** Fügt einen Pfosten zur Teilung hinzu, der dann positioniert werden kann.

**Minusgriff:** Entfernt einen Pfosten einer Teilung.

Ein neu entstehendes Feld (entweder nach dem Einfügen eines Pfostens, oder nach dem entfernen) wird jedenfalls mit der Füllung gefüllt, die im Stil als Standardfüllung eingestellt ist. Analog verhalten sich hinzugefügte Teilungen, - diese verwenden den Standardpfosten.